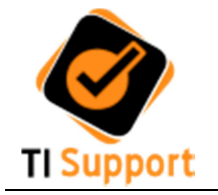

1. Escolha o instalador conforme a versão do seu sistema operacional (fig.1)

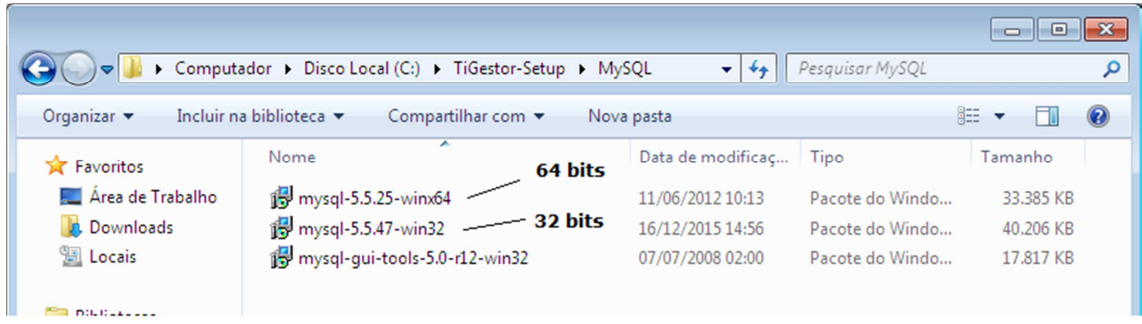

Fig.1

2. Pressione a tecla "Next" na tela principal de instalação do MySQL (fig.2)

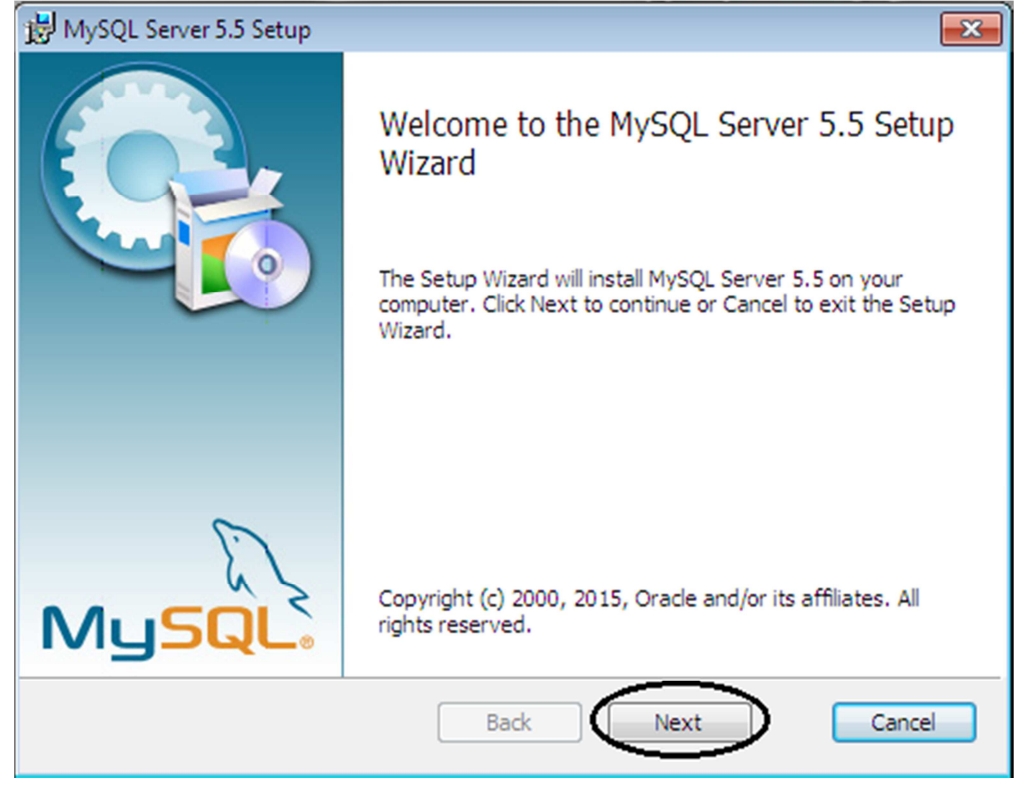

Fig.2

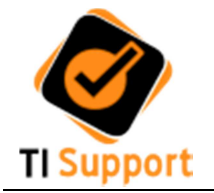

3. Marque a caixa aceitando os termos de licença (fig.3)

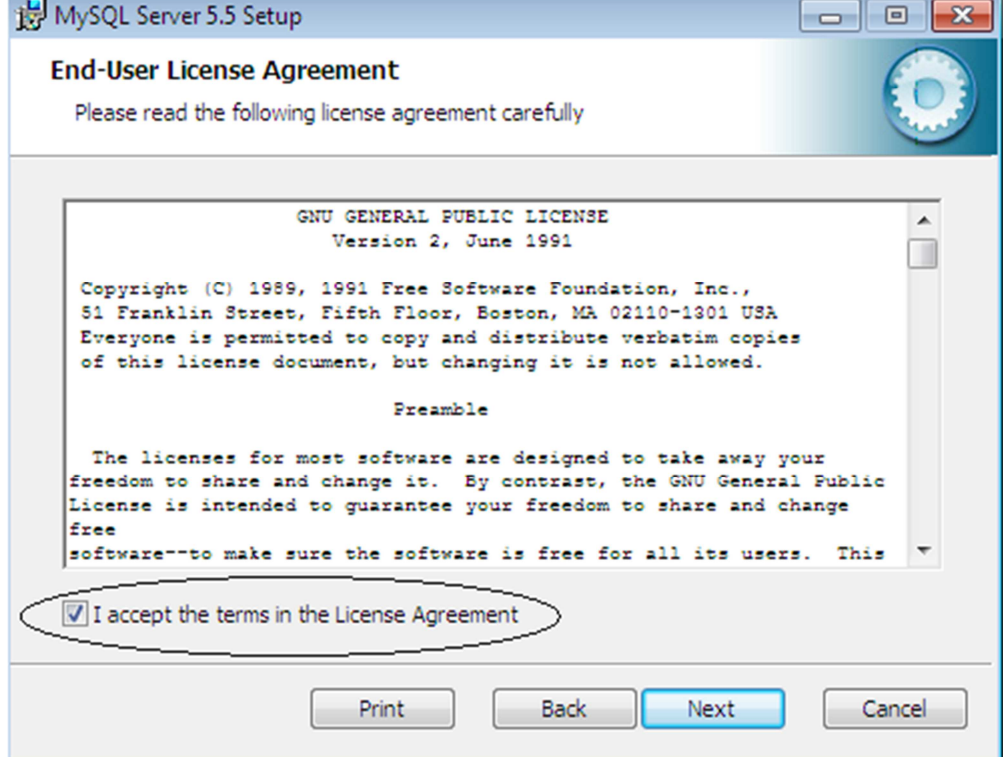

Fig.3

4. Clique no botão "Custom" (fig.4)

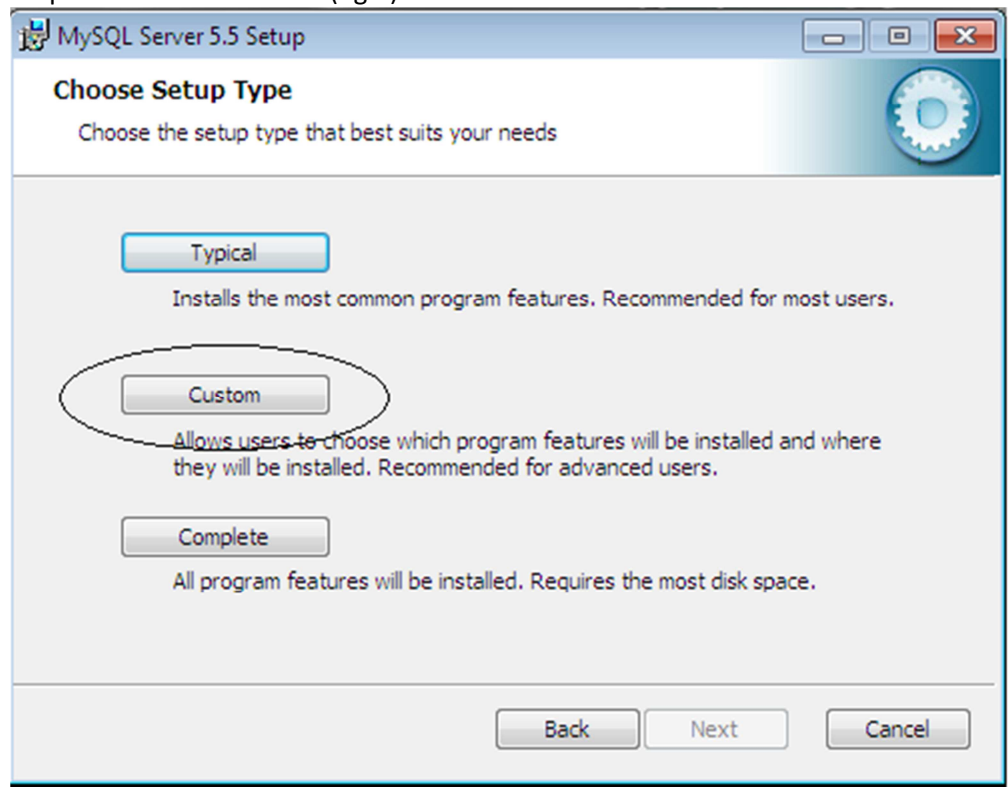

Fig.4

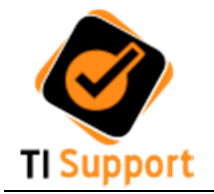

## 5. Selecione para que seja instalada a documentação (fig.5 e fig.6)

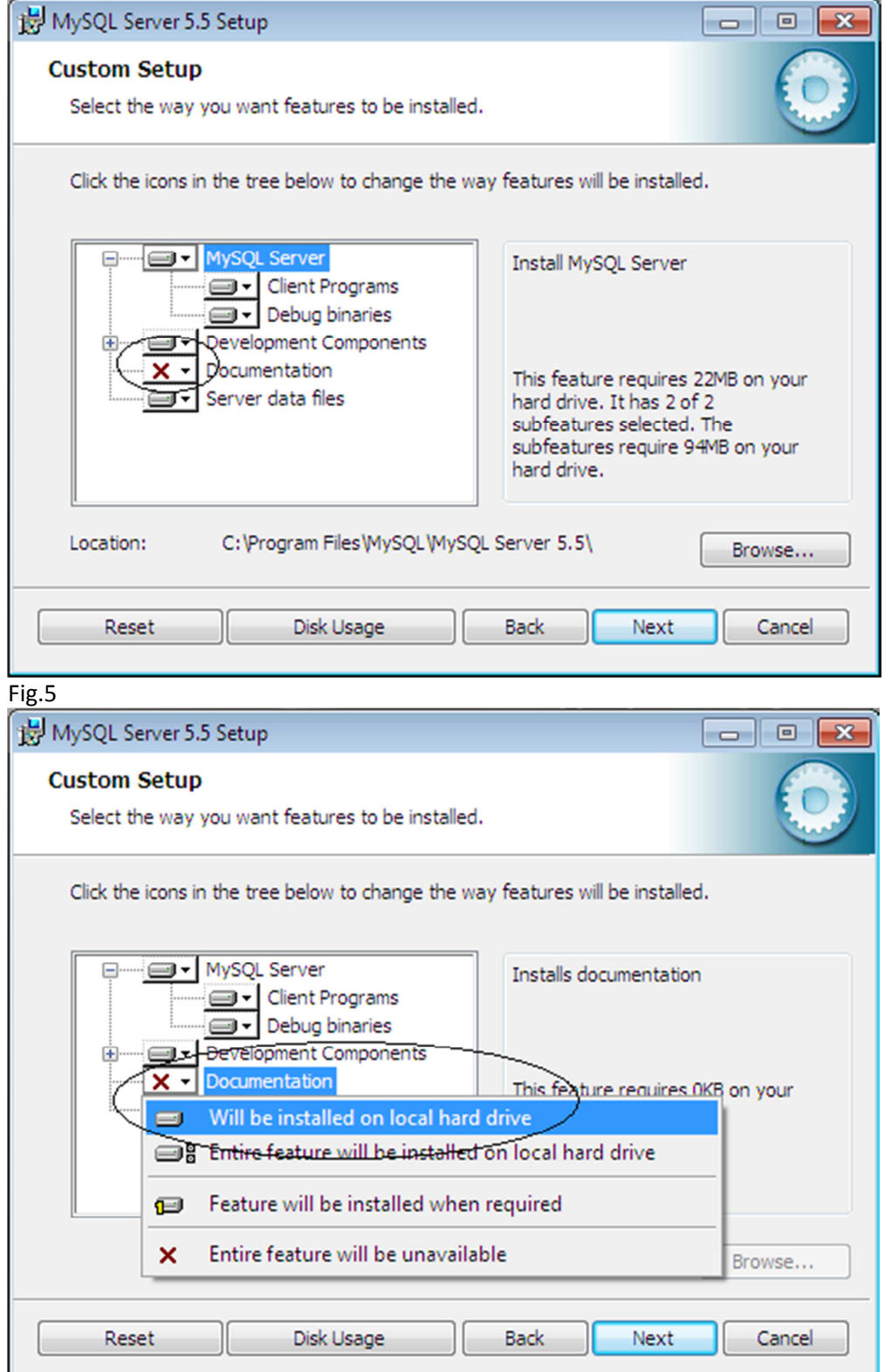

 $Fig.6$ 

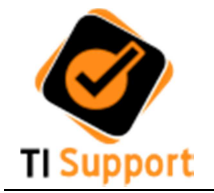

6. Clique no botão "Browse" para selecionar a pasta de instalação C:\MySQL (fig.7 e fig.8)

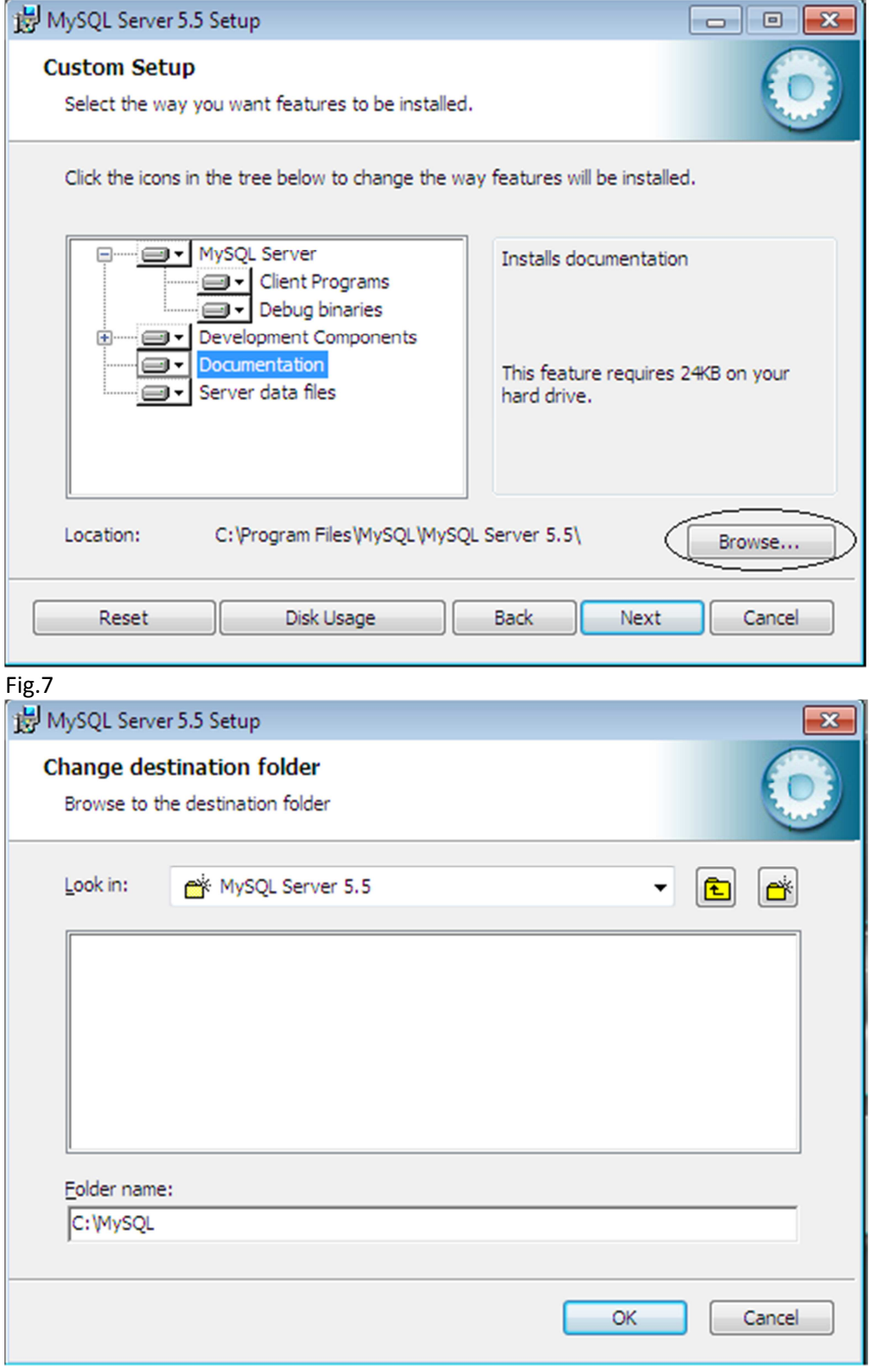

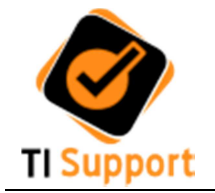

## 7. Clique no botão "Next" (fig.9) e depois em "Install" (fig.10)

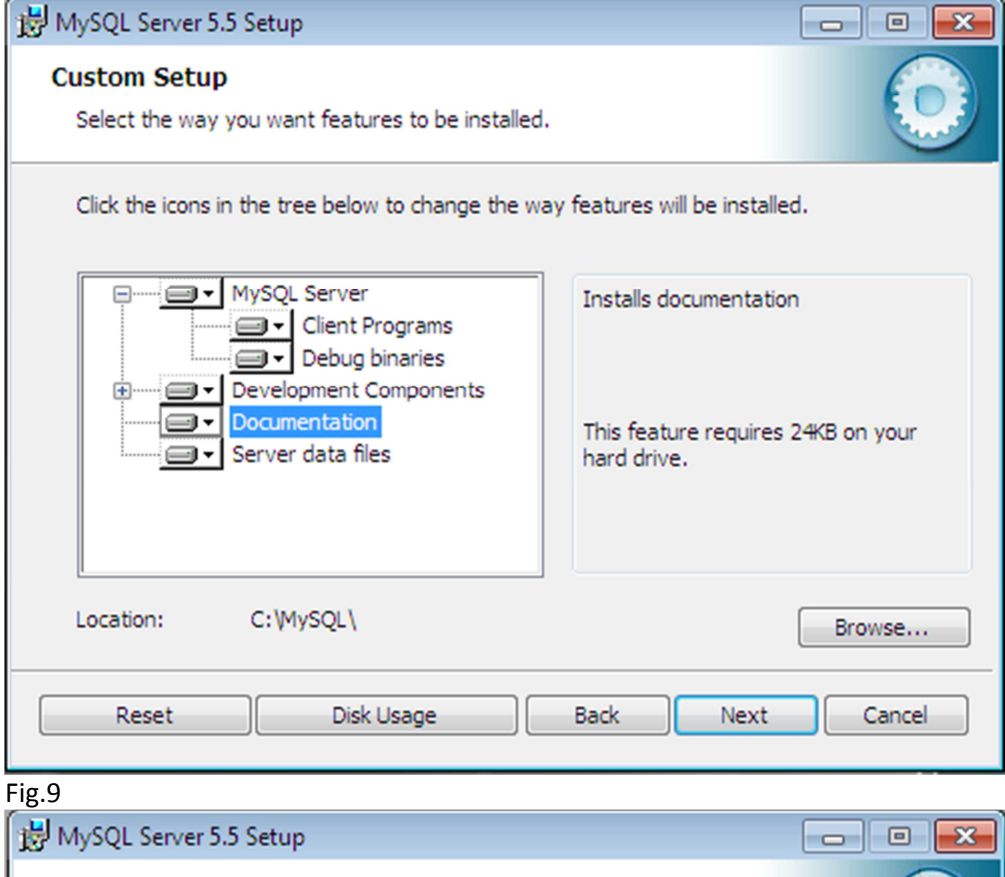

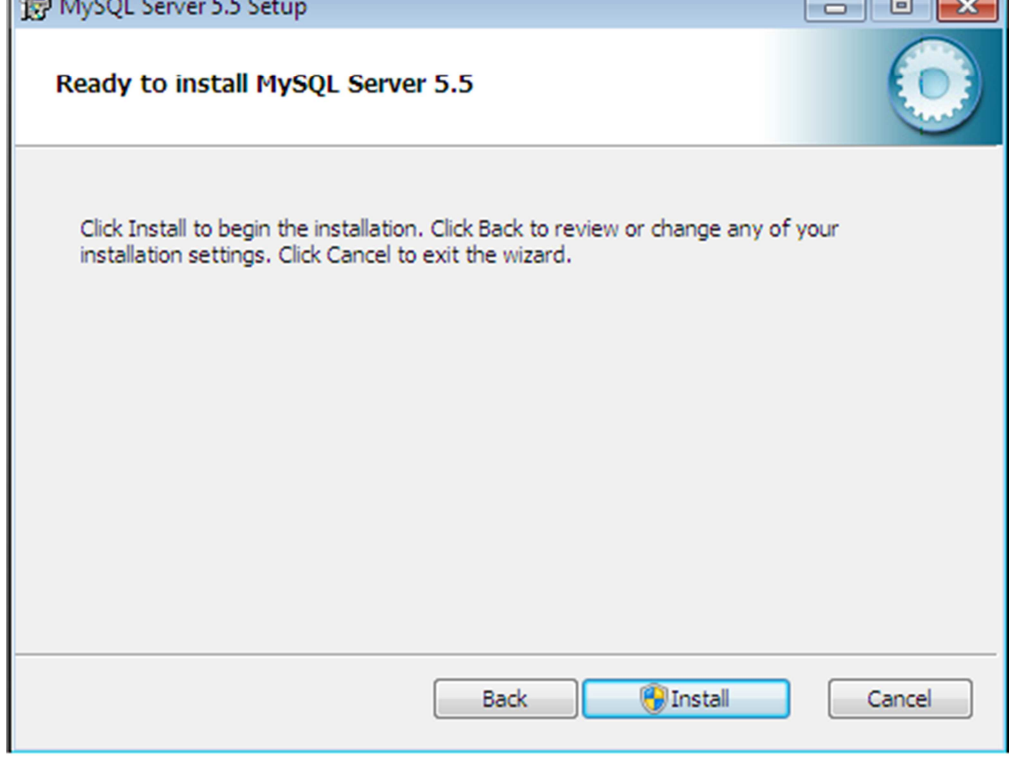

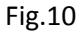

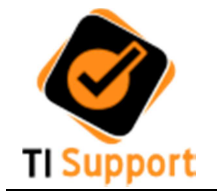

8. Clique em "Next" (fig.11) de depois clique em "Finish" (fig.12) para que seja iniciada a configuração do serviço

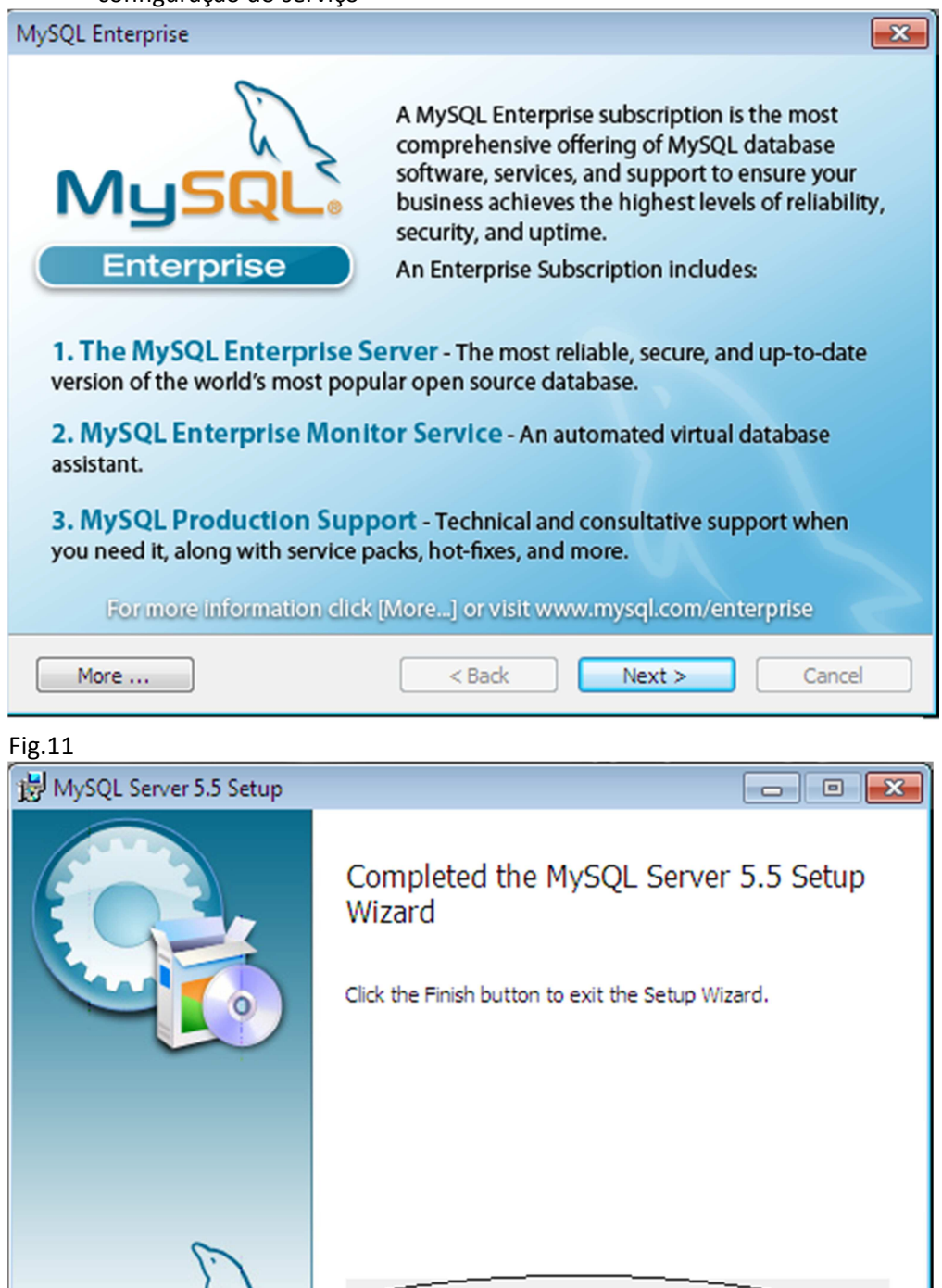

V Launch the MySQL Instance Configuration Wizard

**Back** 

Finish

Cancel

M

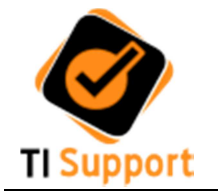

9. Para iniciar a configuração da instância MySQL clique em "Next" (fig.13)

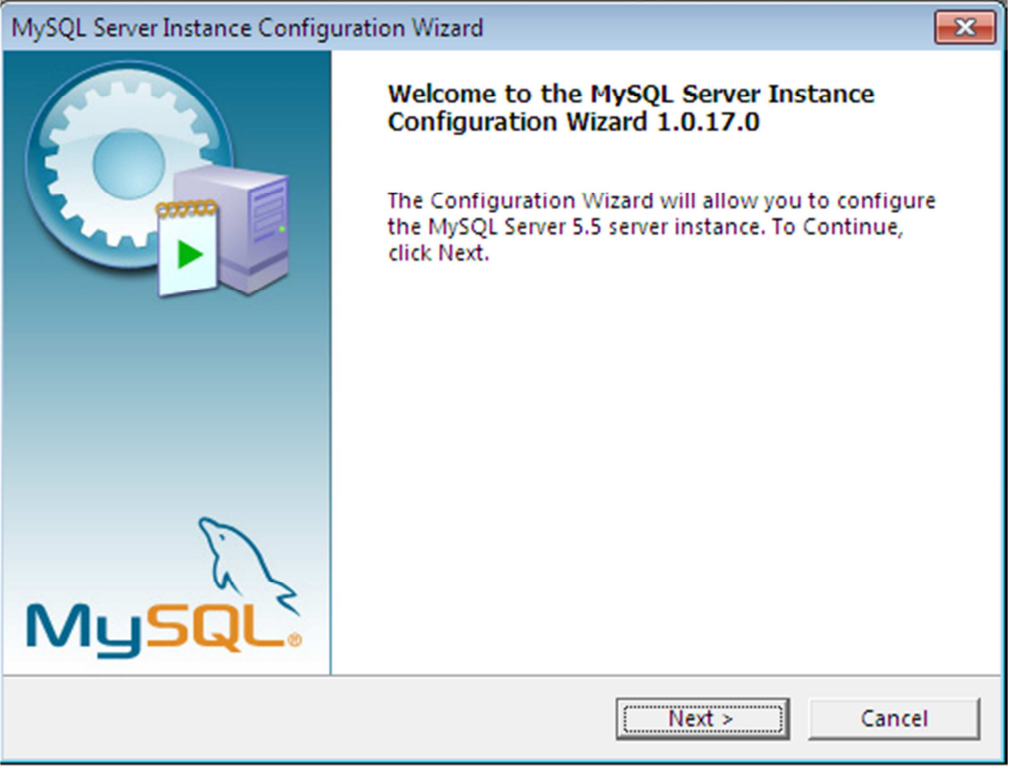

## Fig.13

10. Selecione a opção "Standard Configuration" e clique em "Next" (fig.14)

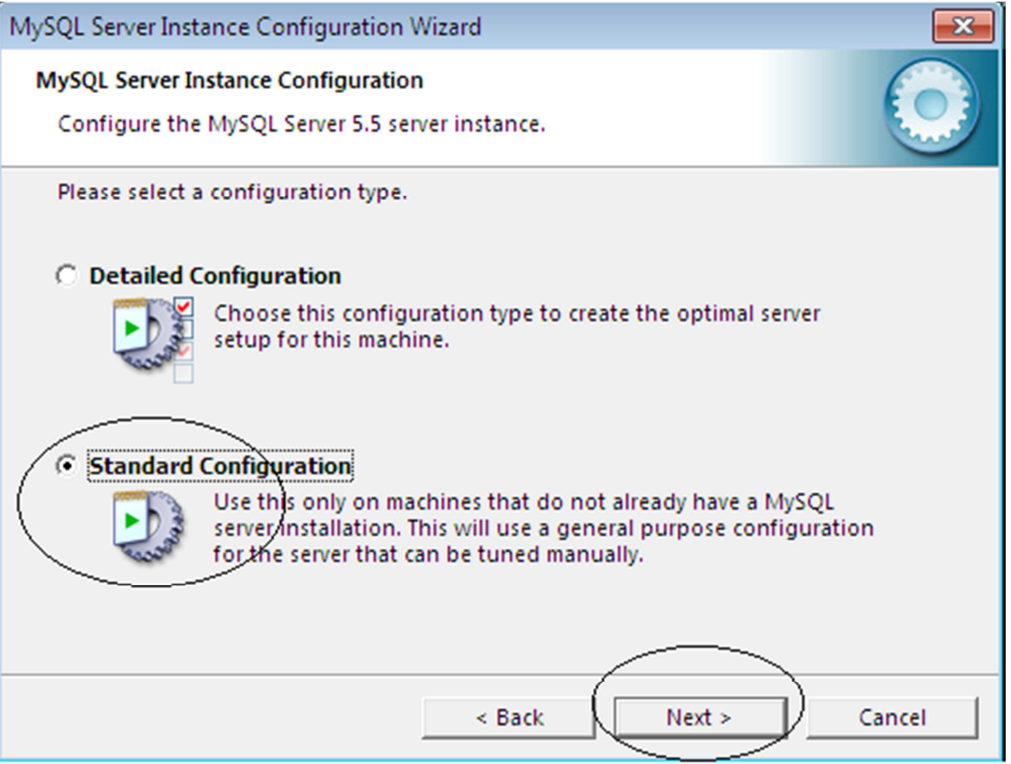

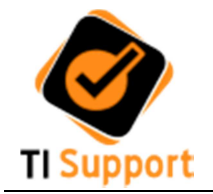

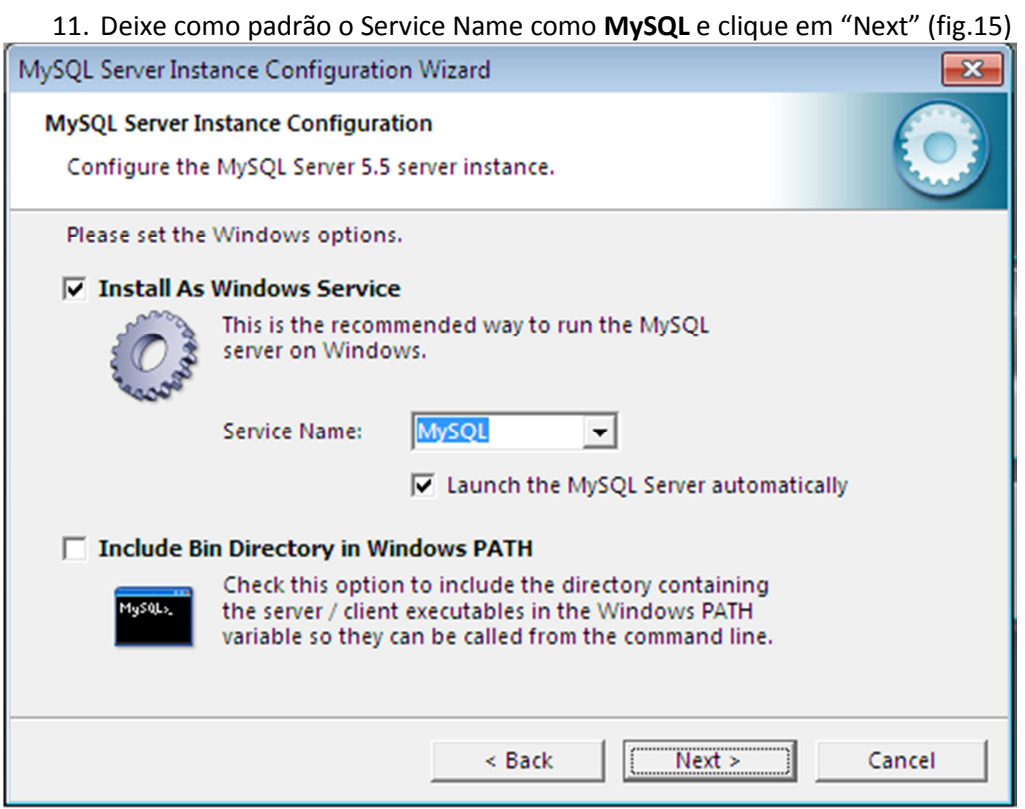

Fig.15

12. Digite a senha "Linux1234" nos dois e então clique em "Next" (fig.16)

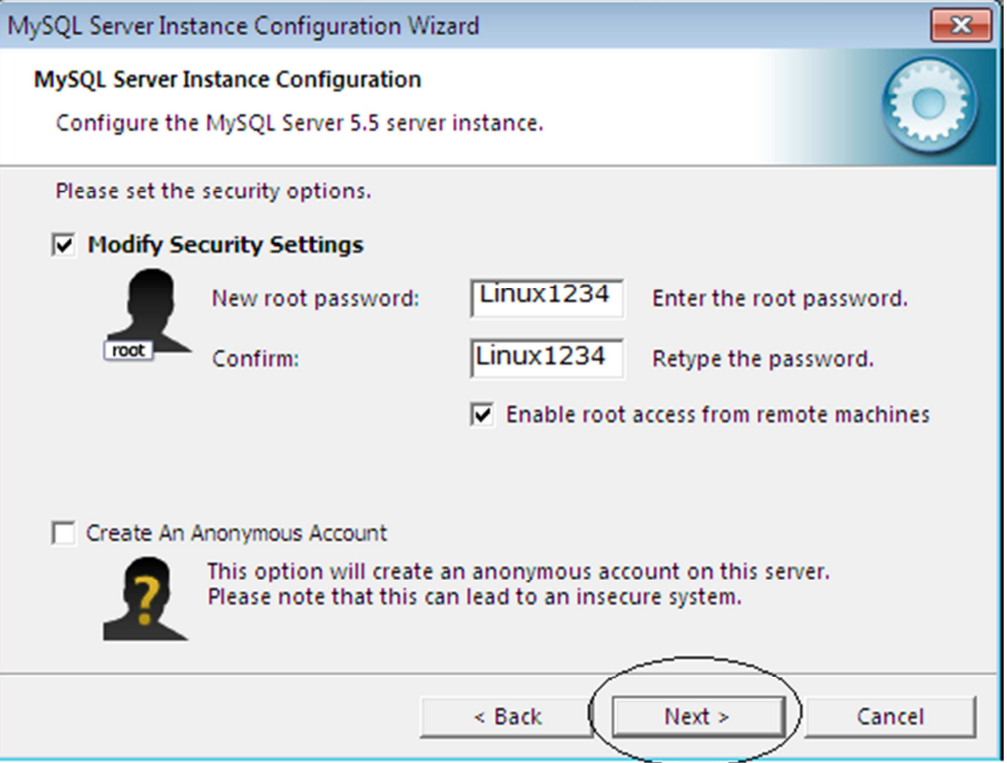

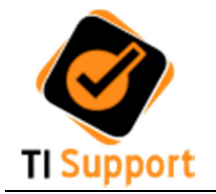

13. Na próxima tela primeiramente clique no botão "Execute" e após a instalação clique no botão "Finish" (fig.17)

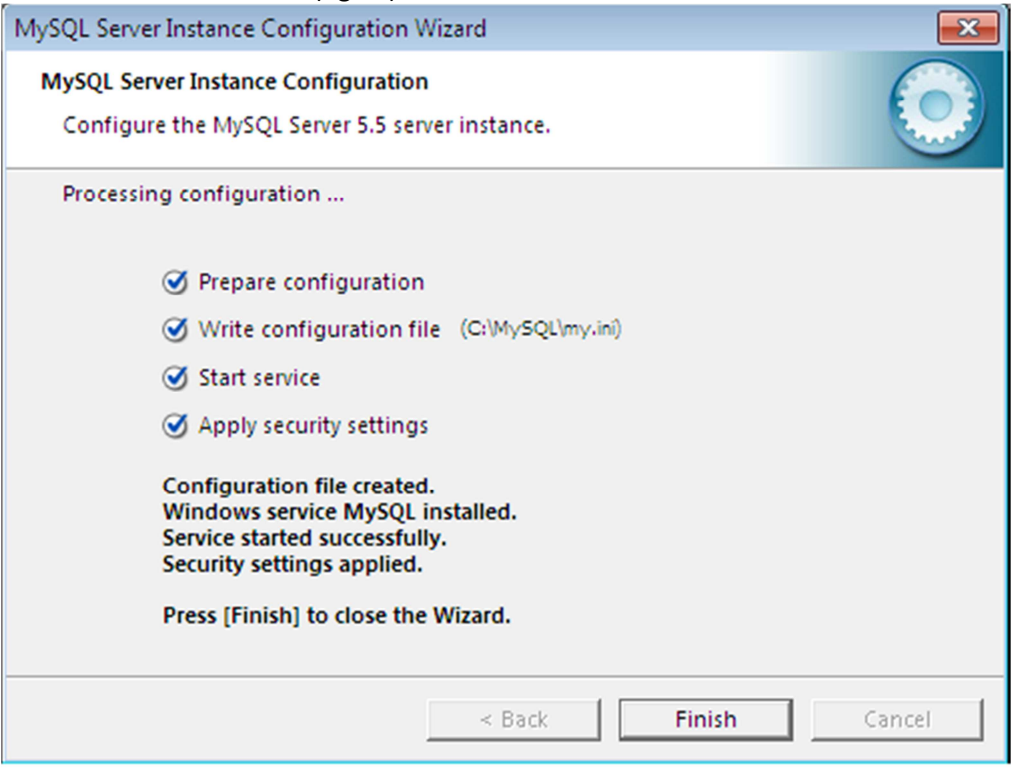

Pronto ! O MySQL está preparado para uso.